(Especially when the evidence has been hidden or eliminated)

1) Click on your **[Start]** button and then click on "My Computer"

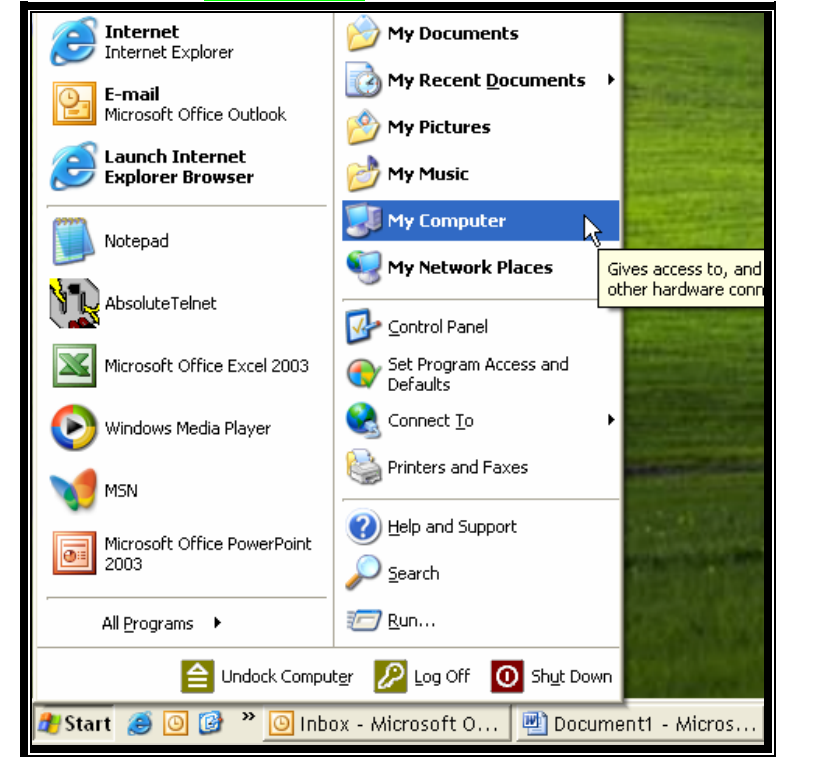

2) When "My Computer" is open, Double-Click on your C: drive to open it. Then, Double-Click the Documents and Settings folder to open it.

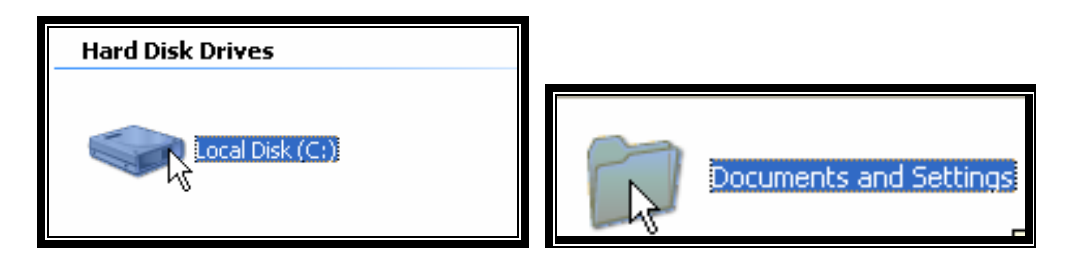

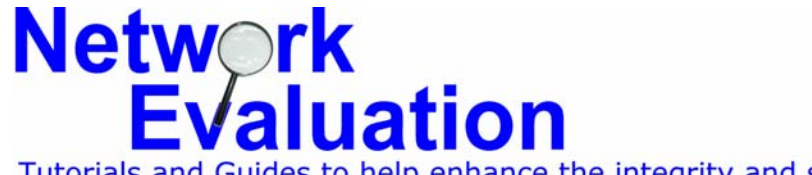

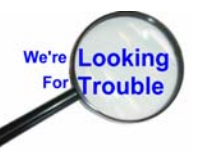

Tutorials and Guides to help enhance the integrity and security of your systems www.networkeval.com (408) 395-3921

3) Open the Tools menu and click on Folder Options...

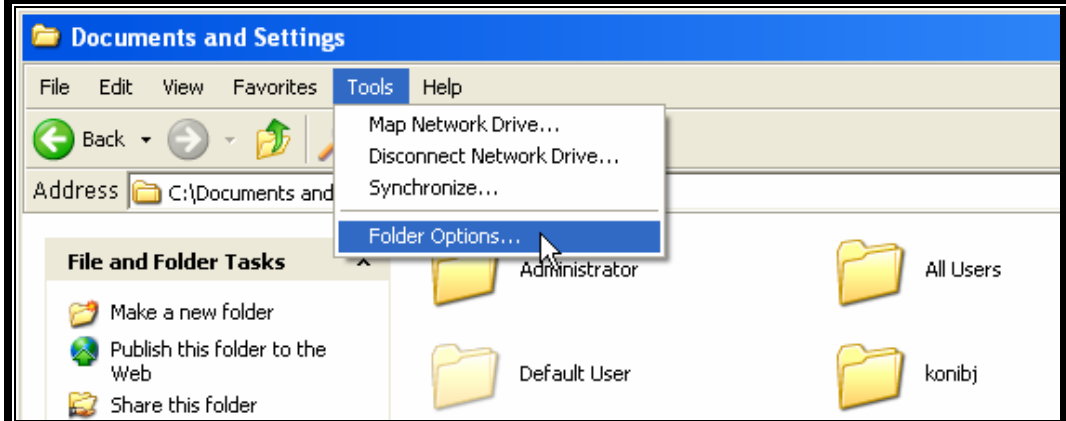

4) Click on the View folder tab

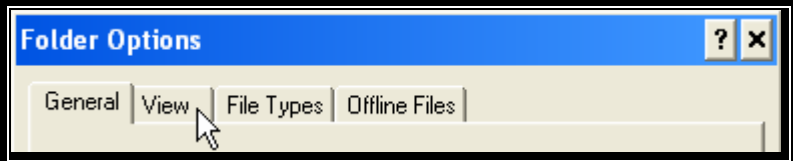

5) Click the radio button for "Show hidden files and folders" and then click on OK.

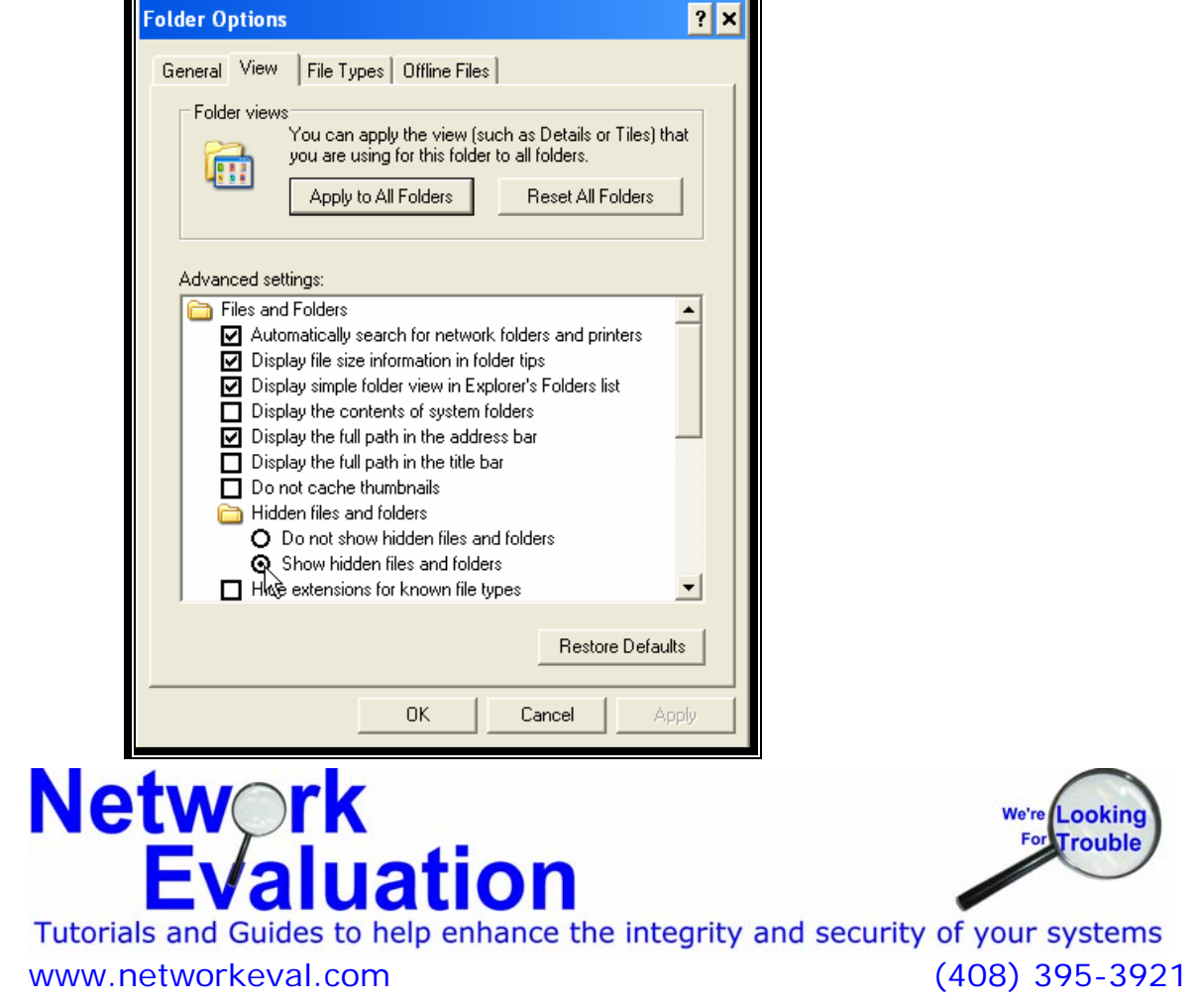

6) You should now see some "faded" folders in the Documents and Settings folder, along with the normal looking folders. These are referred to as "Hidden". In this case, we want to open up the one belonging to our "Suspect\_User". Double-click on that to open it.

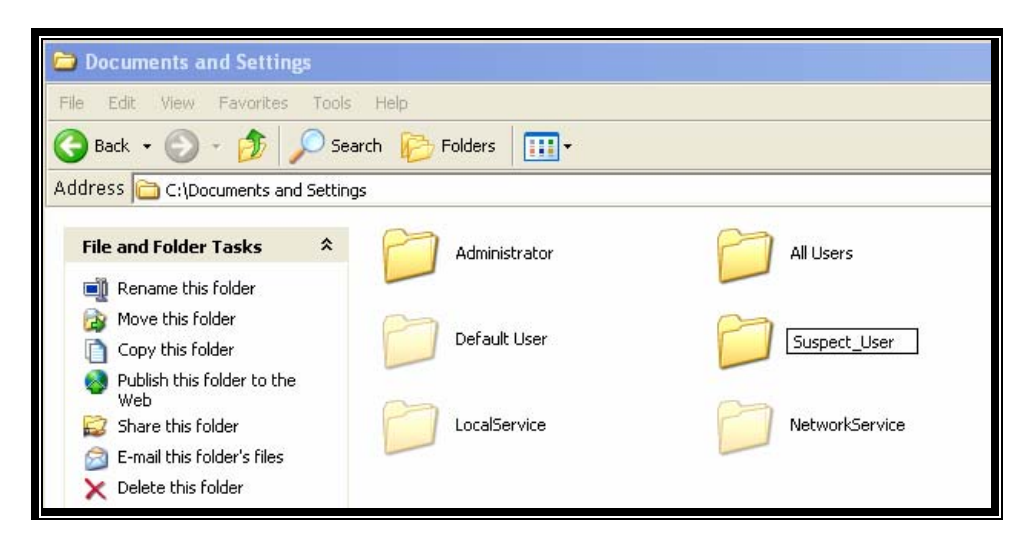

7) Within the Suspect\_User's folder, there will be several familiar ones such as "My Documents", "Desktop", "Favorites" and such. The ones we're interested in are the "faded", or "Hidden" ones which are normally invisible.

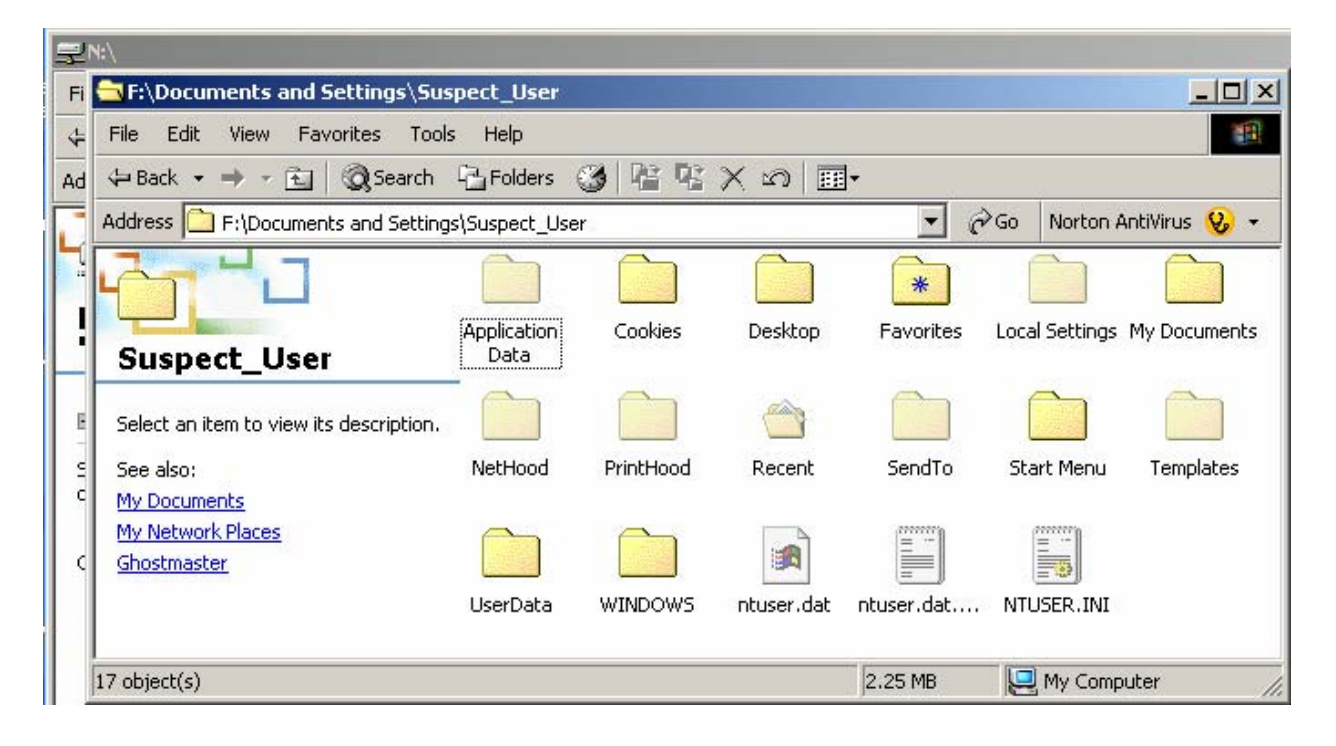

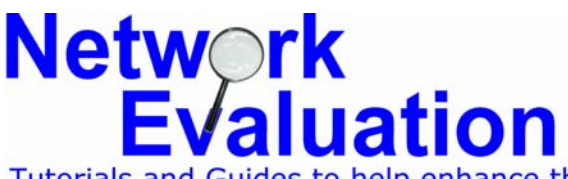

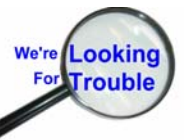

Tutorials and Guides to help enhance the integrity and security of your systems www.networkeval.com (408) 395-3921

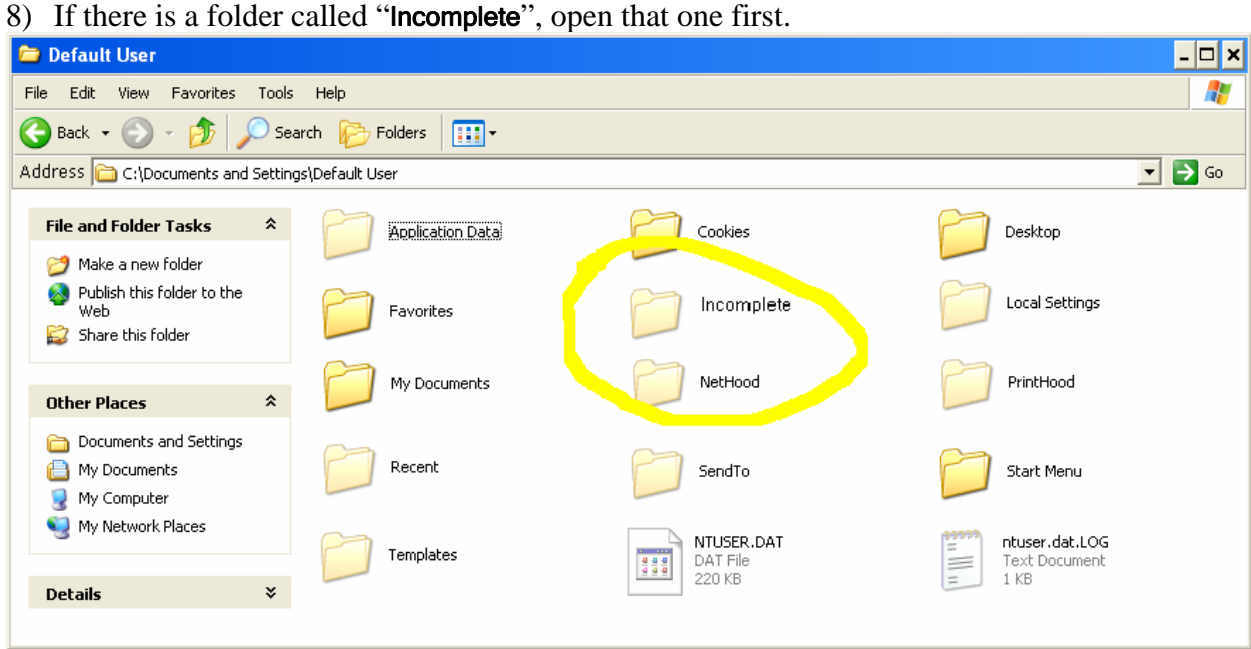

The "Incomplete" folder contains Internet downloads which failed to complete successfully. In the case of large/detailed images and videos, there are often remnants left here which most users are not aware of. This folder is not usually cleaned out by the "Remove temporary Internet Files", or "cleanup" programs like "Evidence Eliminator" which are used to hide evidence of surfing porn and such.

9) If you examined the "**Incomplete**" folder, click the "Back" button to return to the users "home" folder.. Then double-click on the "hidden" Local Settings folder to open it.

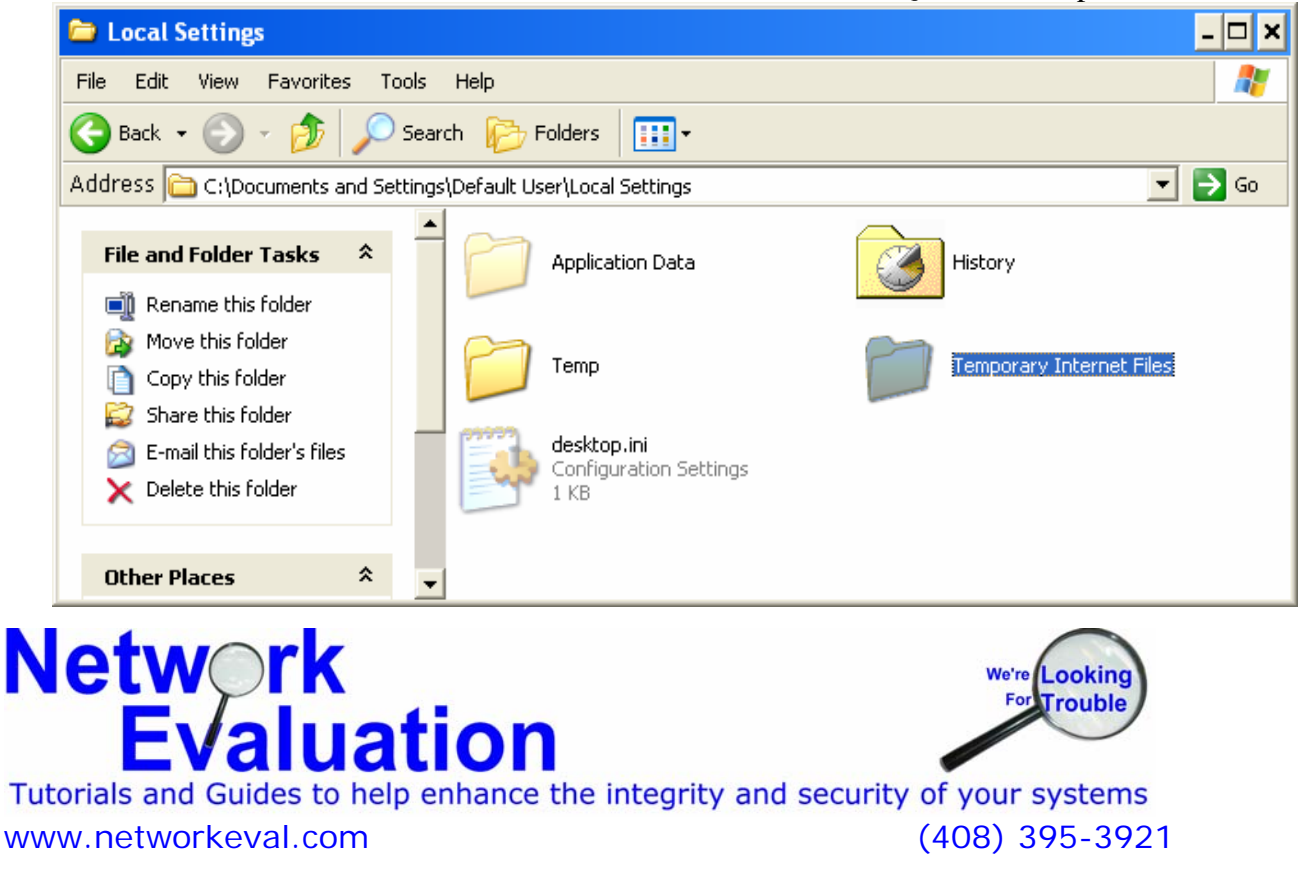

#### 10) Open the "Temporary Internet Files" folder

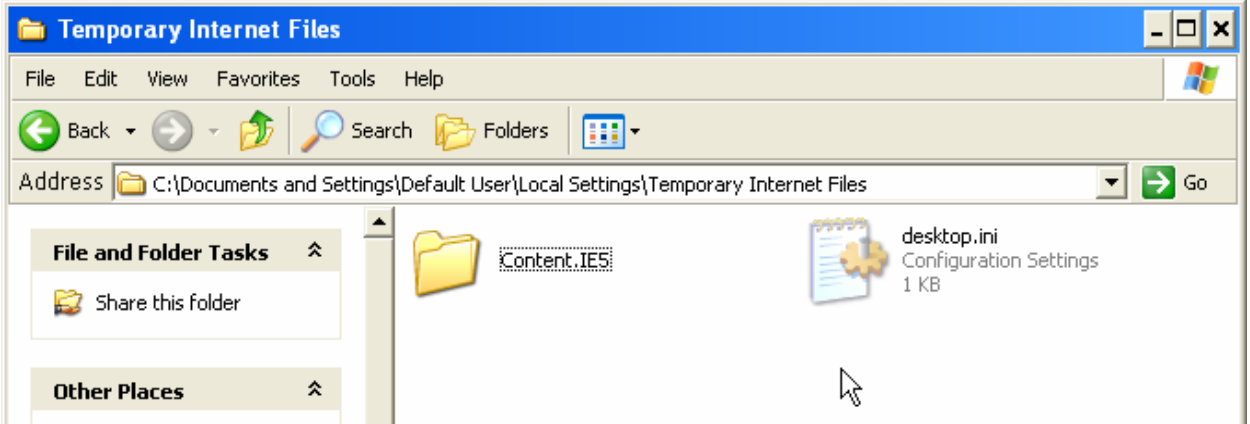

11) Open the "Content.IE5" folder

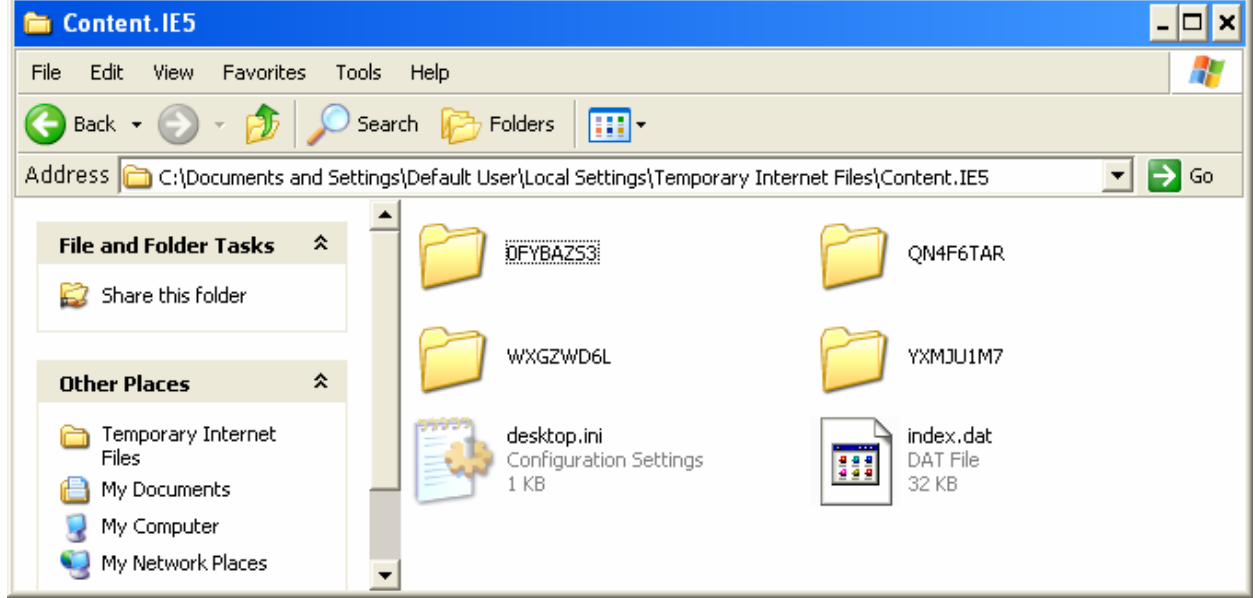

Inside this folder will be a number of folders with cryptic names, such as seen above. Each of these "cryptic" named folders contain the actual temporary Internet files downloaded during web surfing.

12) Open the first one of these "cryptic" folders as an example. Right-Click on the open (white) space and click on the "View" menu item, and then the "Thumbnails" item. This will allow you to view miniature copies of many graphics files.

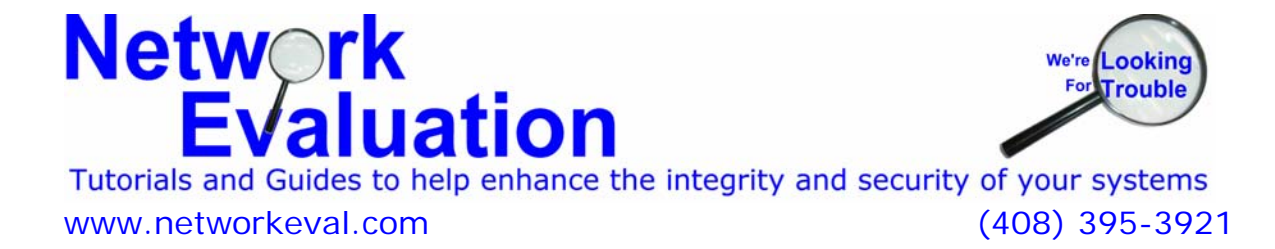

#### **PC Cleanup - Tracking "suspect" web surfing**  Name **Internet Address**  $Type =$ **O** garlic.css http://www.garlic.net/garlic.css Cascading Style ■ menu-checkemail-CheckEmail .gif http://www.garlic.net/images/me... GIF Image **Werthumpastic est limenships**... description-Service\_over.gif GIF Image View **Thumbnails** Þ. dot\_line.gif GIF Image Tiles menu-support.gif GIF Image Arrange Icons By ie. k Icons description-MyGarlicCom\_ove.gif GIF Image e... Refresh List description-BillingAccess\_o.gif GIF Image Paste **•** Details 76151-best\_flobo\_mobile\_wallpaper\_re GIF Image Paste Shortcut  $\blacksquare$  0.gif .com/resources/0.gif GIF Image Undo Move Ctrl+Z 76147-best\_flobo\_free\_anti\_spyware\_ .com/media/images/... GIF Image history.gif http://www.casbarianeng.com/a... GIF Image bg\_contact.gif http://www.garlic.net/images/bg... GIF Image svinet-tagline.gif http://www.garlic.net/images/svi... GIF Image description-Support\_over.gif http://www.garlic.net/images/de... GIF Image 76148-best\_flobo\_hdd\_bad\_sector\_repair.gif http://pcwin.com/media/images/... GIF Image

If the folder is left with the (currently – Details) View option, then you'll see the full name of the temporary files, along with the web site they were downloaded from, and the time and date stamp (scroll to the far right for those).

#### **Additional Notes**

Some Internet temporary files can be found under the user's temp folder. A shortened version of the folder navigation is shown below, but similar to the more detailed examples above.

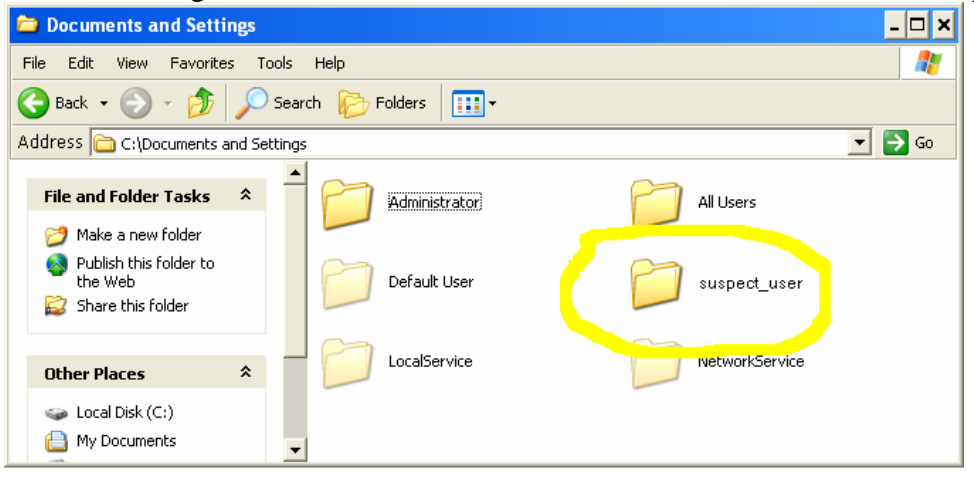

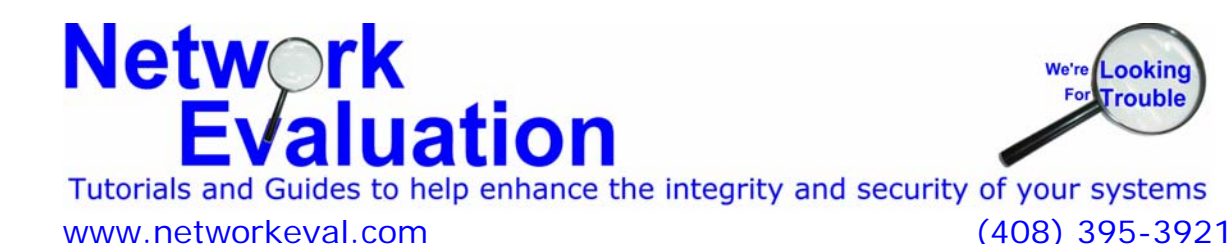

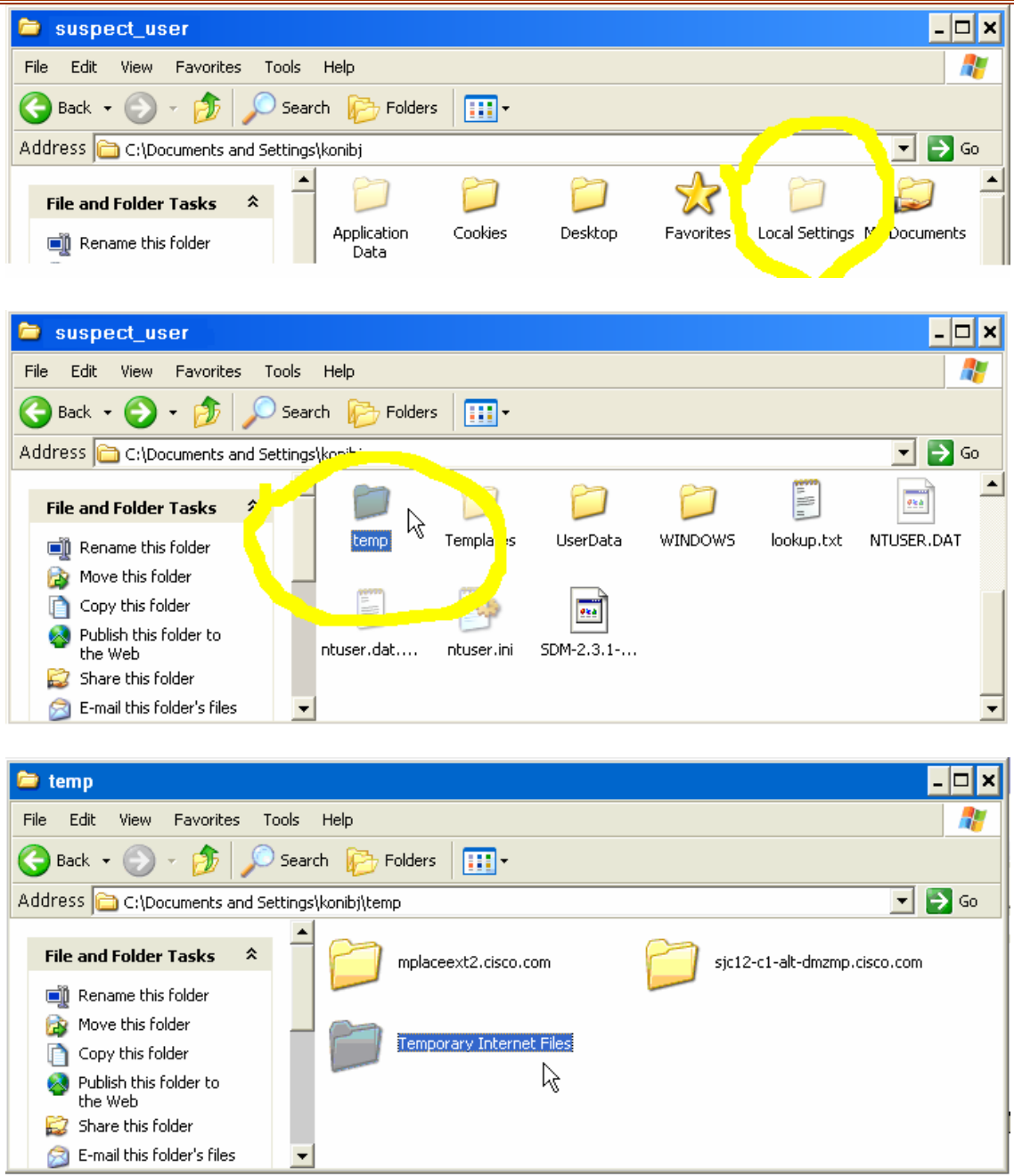

If the suspected user surfs with a different Internet Browser (Internet Explorer, Mozilla/Firefox, Netscape, Opera, Safari, etc.) then you may have to look in the Application Data folders for the Internet surfing content. Start from the Documents and Settings folder and work your way down.

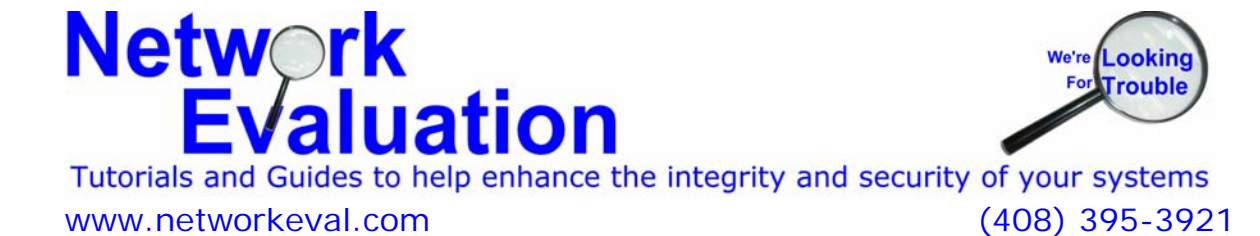